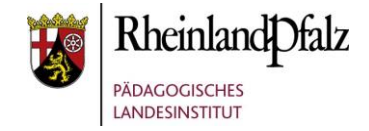

## Tutorial:

# *Kursbereiche erstellen und administrieren* **Kurzerläuterung**

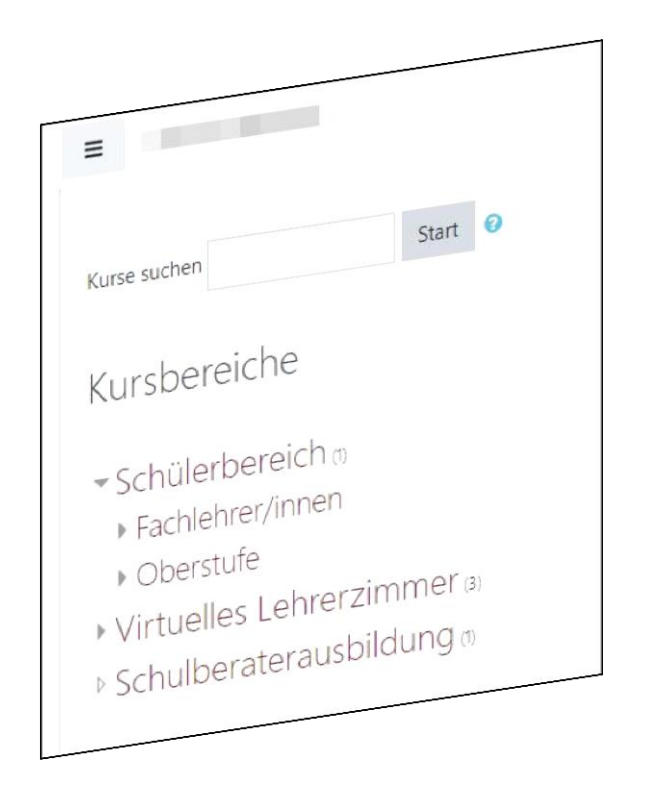

**HINWEIS:** Aus Gründen der besseren Lesbarkeit wird i. d. R. auf die gleichzeitige Verwendung männlicher und weiblicher Sprachformen verzichtet. Sämtliche Personenbezeichnungen gelten gleichwohl für beiderlei Geschlecht.

Im folgenden Tutorial geht es um die Erstellung und Administration von Kursbereichen und Unterkursbereichen in Moodle@RLP.

Moodle-Kurse selbst werden in Kursbereichen bzw. in Kursunterbereichen angelegt. Die einzelnen Moodle-Kurse sollten inhaltlich in Kursbereichen organisiert sein. Was Ordner und Dateien auf ihrem Computer sind, sind Kursbereiche und Kurse in Moodle. Standardmäßig ist auf ihrer Schulinstanz ein Kursbereich Verschiedenes angelegt.

Die Kursbereiche werden in der Regel nach Fächern organisiert. Z.B. Kursbereich WPF mit den Unterkursbereichen HuS, WuV und TuN.

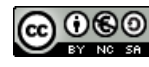

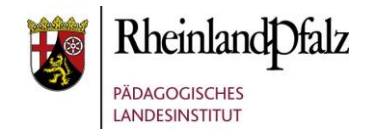

## *Website-Administration öffnen*

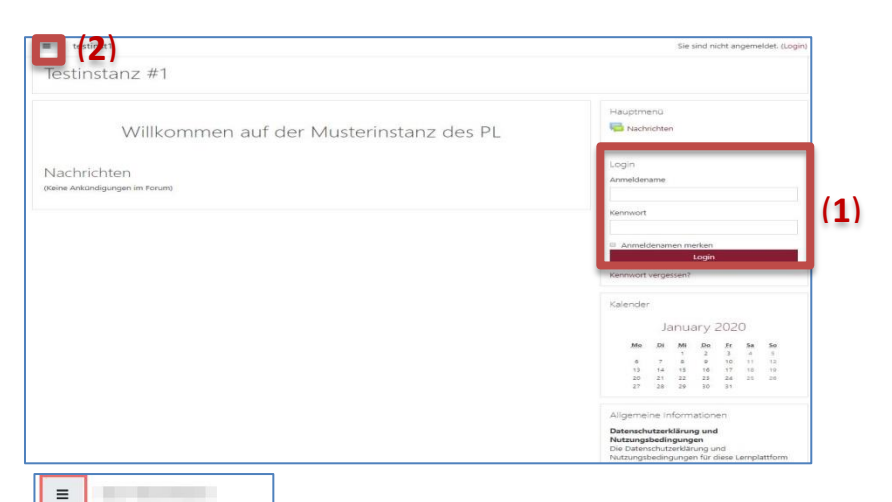

Loggen **(1)** Sie sich auf der Startseite Ihrer Instanz ein und klicken Sie hiernach auf das Symbol, um das Menüband zu öffnen **(2)**.

Klicken Sie im geöffneten Menüband ganz unten auf den Punkt "Website-Administration" (3).

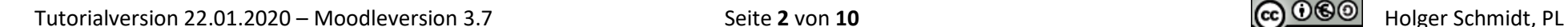

(**3**)

n Meine Dateien Meine Kurse E Lehrerzimmer Informationen zum SJ  $19/20$ Schulkonzept Protokolle und Mitschriften  $\epsilon$  Formulare  $\approx$  Biologie Berufsorientierung

 $BK$  $\epsilon$  Chemie  $CIT$ Mehr...

▶ Website-Administration

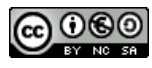

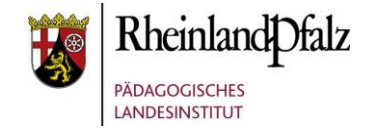

## *Kursbereich hinzufügen*

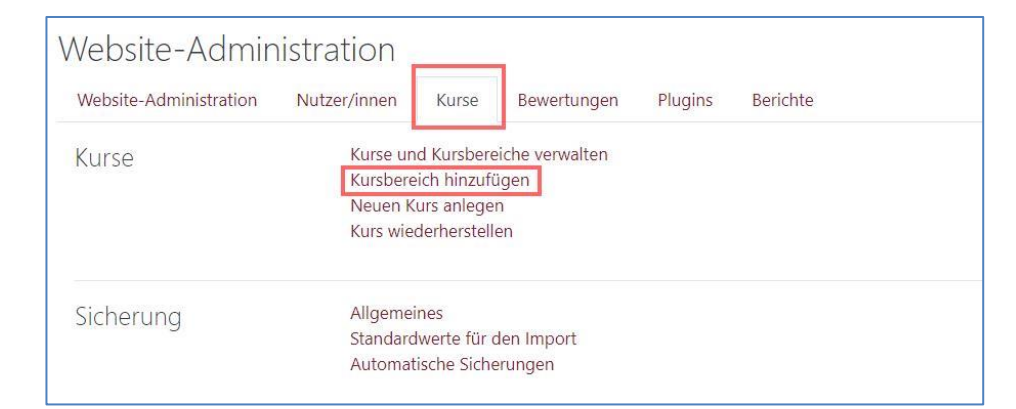

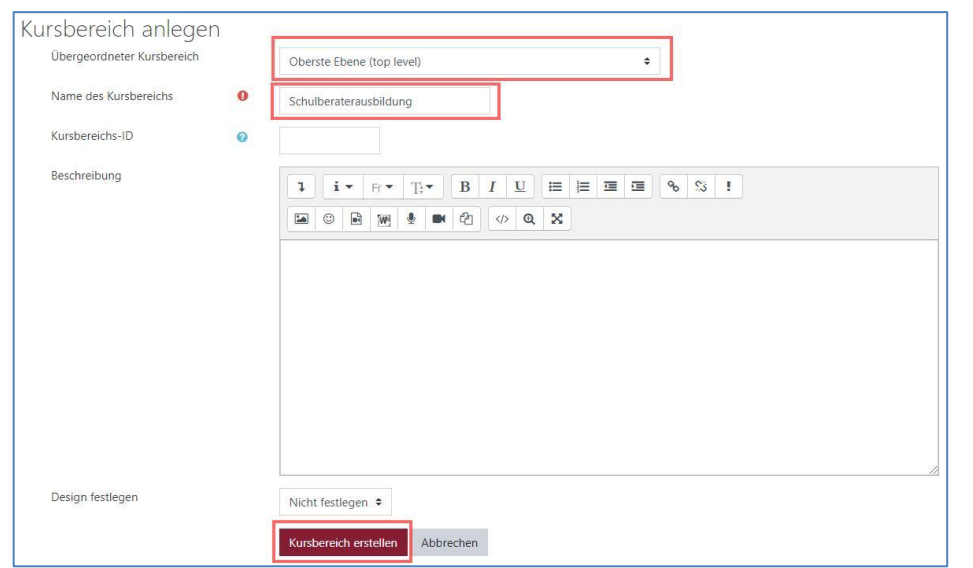

Wählen Sie im nun geöffneten Website-Administrationsbereich den Reiter "Kurse" und hiernach "**Kursbereich hinzufügen**".

Im Bereich "**Übergeordneter Kursbereich**" stellen Sie ein, wo der Kursbereich angelegt werden soll. Alle bereits angelegten Kursbereiche werden Ihnen hier angezeigt. In bereits angelegten Kursbereichen können Sie so Kursunterbereiche anlegen und sich somit ein Ordnungssystem für die Ablage von Moodle-Kursen aufbauen.

Vergeben Sie bei "**Name des Kursbereichs**" eine treffende Bezeichnung für den Kursbereich, z.B. Schulberaterausbildung und speichern Sie dies mit "Kursbereich erstellen"

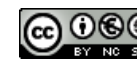

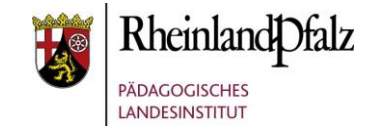

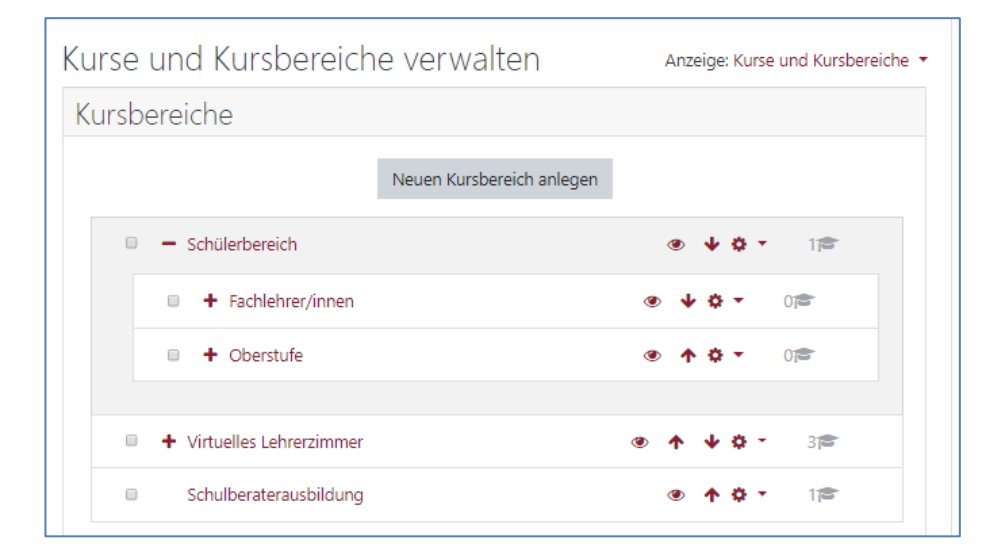

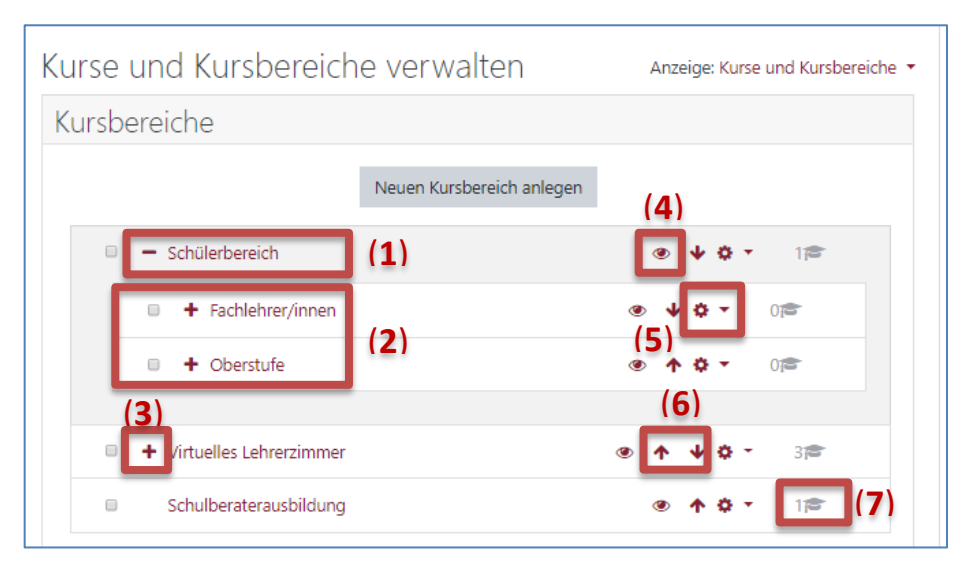

Nachdem Sie auf "Kursbereich erstellen" geklickt haben, gelangen Sie zur folgenden Übersicht. Sie sehen nun, die auf Ihrer Instanz angelegten Kursbereiche und Kursunterbereiche. Nebenstehend eine exemplarische Ordnungsstruktur.

Erläuterungen zur den Symbolen und weiteren Handlungsoptionen:

- **(1)** Kursbereich
- **(2)** Kursunterbereich
- **(3)** Öffnet die Übersicht der darunterliegenden Kursunterbereiche
- **(4)** Sichtbar- bzw. Unsichtbar-Einstellung für TeilnehmerInnen
- **(5)** Öffnet ein Optionsmenü, um z.B. den Kursbereich zu

löschen, zu bearbeiten oder einen neuen Bereich anzulegen.

**(6)** Verschiebt den Kursbereich oder Kursunterbereich nach oben bzw. nach unten

**(7)** Zeigt an, wie viele Moodle-Kurse im Kurs- bzw. Kursunterbereich hinterlegt sind.

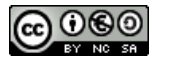

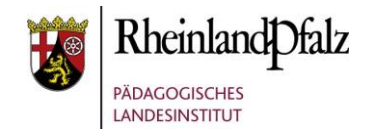

# *Schnellzugriff auf die Kurs(bereichs)verwaltung*

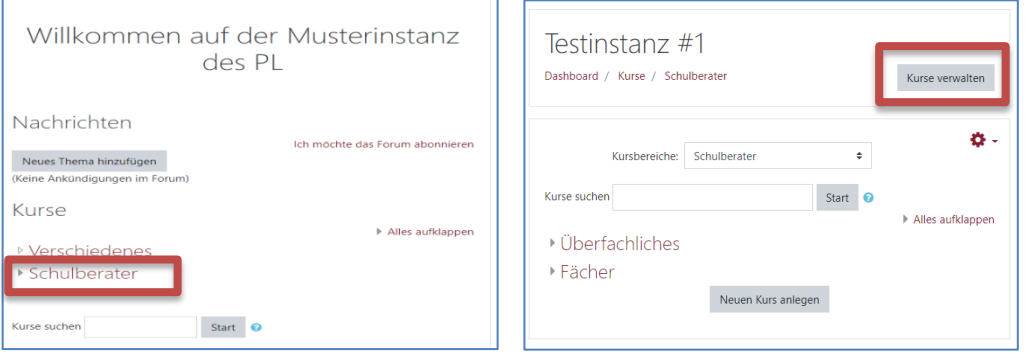

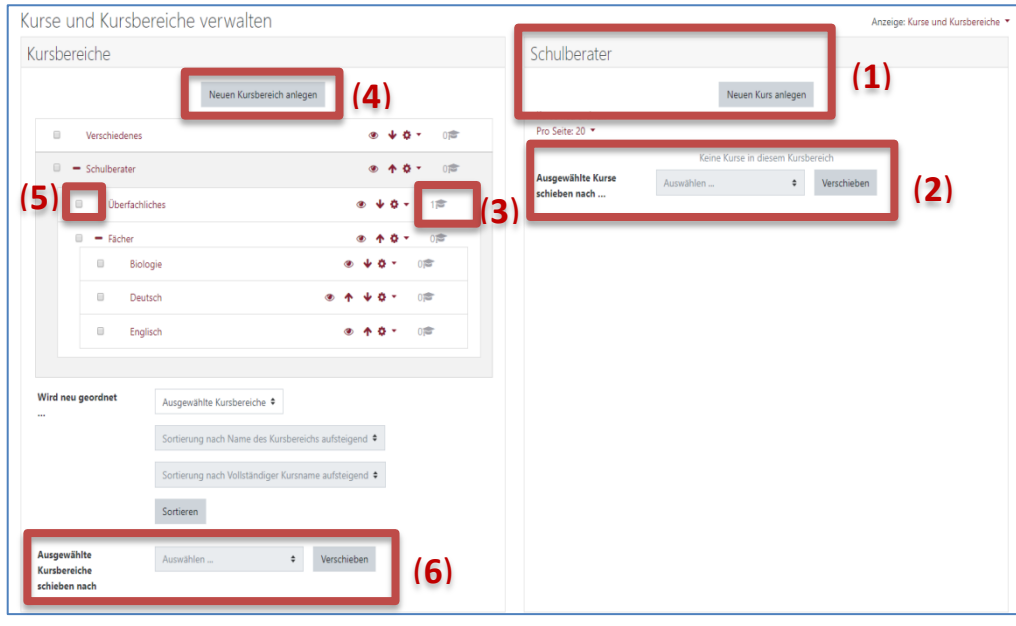

Für einen schnellen Zugriff auf die Kursbereichs-, Kursunterbereichs- und Moodle-Kurs-Verwaltung klicken Sie einfach von der Startseite aus auf einen Kursbereich.

Klicken Sie hiernach auf "Kurse verwalten".

Nun haben Sie vollen Zugriff auf die Kurs und Kursbereichsverwaltung:

- **(1)** Neuen Moodle-Kurs im Kursbereich Schulberater anlegen
- **(2)** Moodle-Kurs in einen anderen Kursbereich verschieben
- **(3)** Anzahl der Moodle-Kurse in einem Kursbereich
- **(4)** Einen neuen Kursbereich anlegen

**(5)** Moodle-Kurse oder Kursbereiche markieren, um diese zu verschieben, zu löschen, …

**(6)** Kurbereiche oder Kursunterbereiche verschieben, nachdem diese über Nr. 5 markiert wurden

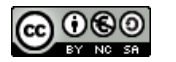

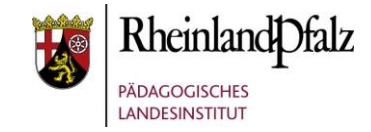

## *Kursunterbereich hinzufügen*

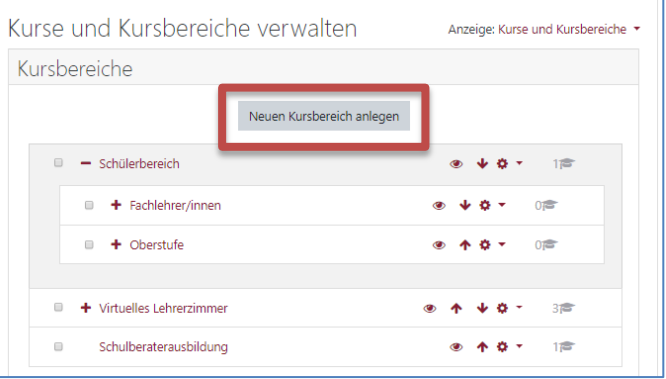

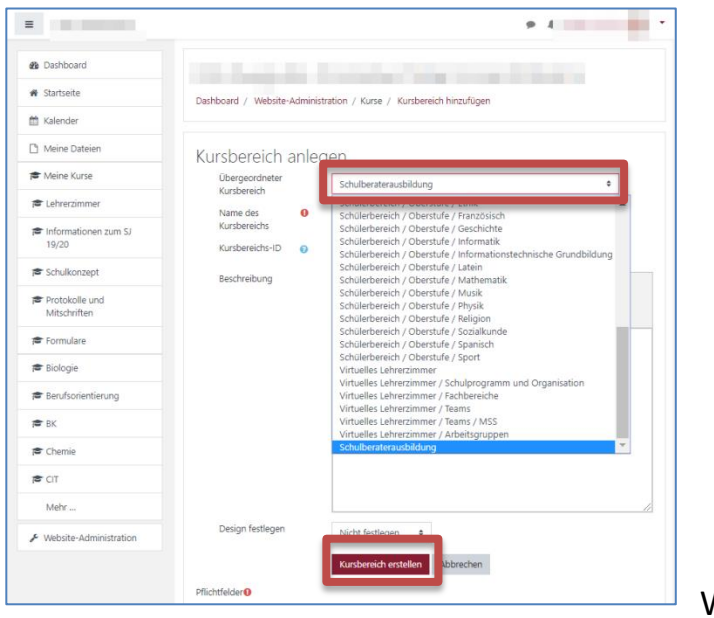

"**Neuen Kursbereich anlegen**". Insofern Sie dieses Fenster nicht sehen, beginnen Sie die Anlage des Kursunterbereiches wie ab S. 1 beschrieben.

Öffnen Sie durch Klick auf das Auswahlfeld bei "Übergeordneter Kursbereich" die Kursbereichsübersicht. Wählen Sie nun durch Anklicken den Kursbereich bzw. Kursunterbereich aus, in dem Sie einen neuen Kurs(unter)bereich erstellen möchten.

Insofern Sie keinen Kursunterbereich, sondern einen Kursbereich anlegen möchten, wählen Sie "Oberste Ebene (top level)" aus.

Hiernach vergeben Sie eine Bezeichnung für Ihren Kursunterbereich und speichern mit "Kursbereich erstellen".

Wählen Sie

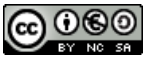

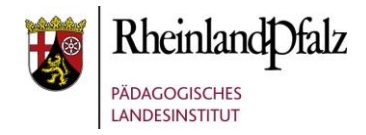

## *Kurs(unter)bereich administrieren*

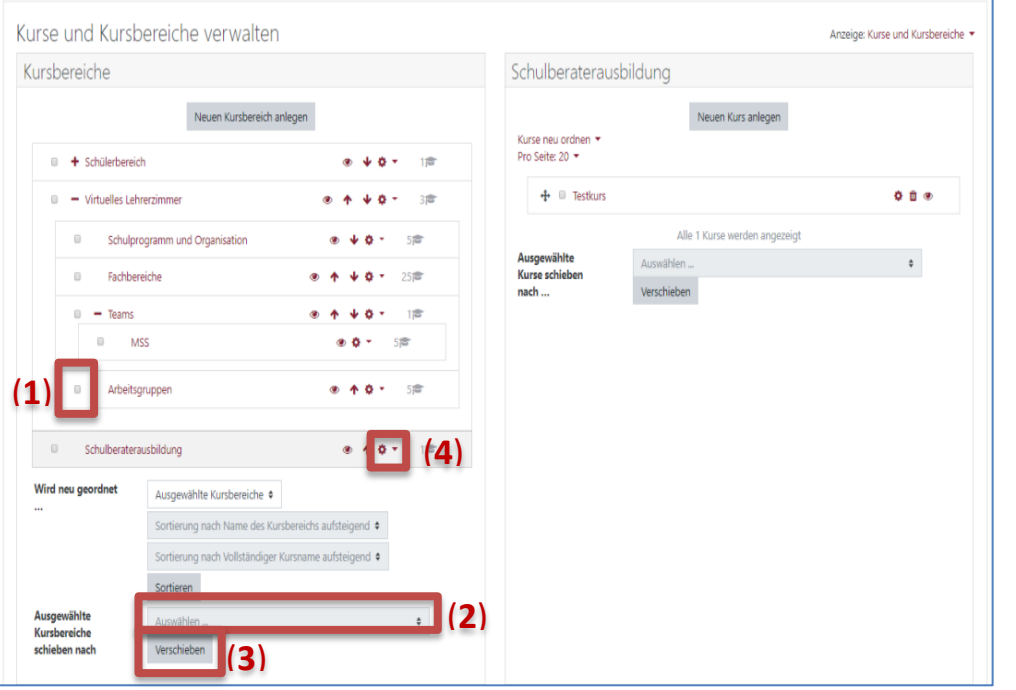

#### Kursbereich Fächer löschen · Inhalt von Fächer Dieser Kursbereich enthält · Kursunterhereiche (**5**) Was ist zu tun Inhalte in andere Kategorie schieber  $\div$ Hineinschiehe (**6**) Verschiedenes  $\triangleq$ (**7**)Abbrechen

### **Kurs(unter)bereiche verschieben**

Um Kurs(unter)bereiche zu verschieben gehen Sie wie folgt vor. Klicken Sie den Kursbereich an (Häkchen setzen) **(1)**. Wählen Sie den Ziel Kursbereich im Auswahlfeld **(2)**. Klicken Sie dann auf "Verschieben" (3).

#### **Kurs(unter)bereiche löschen**

Klicken Sie auf das **Zahnrad-Symbol (4)** und wählen Sie im Erscheinenden Kontextmenü löschen. Beachten Sie die Sicherheitsabfrage und bestätigen Sie mit **Löschen (7)**.

#### **WICHTIGER HINWEIS:**

Beachten Sie nun die Sicherheitsabfrage **(5)**! Wenn Sie einen Bereich löschen möchten, können Sie die Unterbereiche erhalten in dem sie wählen: **Inhalte in andere Kategorie schieben**. Sie können bei der Auswahl **Hineinschieben (6)** wählen, wohin die Unterbereiche hin verschoben werden sollen.

Zum endgültigen Löschen aller Unterbereiche einschließlich aller Moodle-Kurse in dem Bereich wählen Sie: **Alles Löschen – Wiederherstellen nicht möglich**.

**Eine Wiederherstellung ist dann in keinem Fall mehr möglich!**

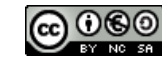

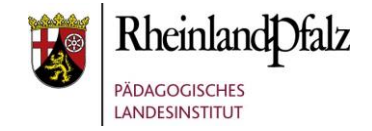

## *Moodle-Kurse administrieren*

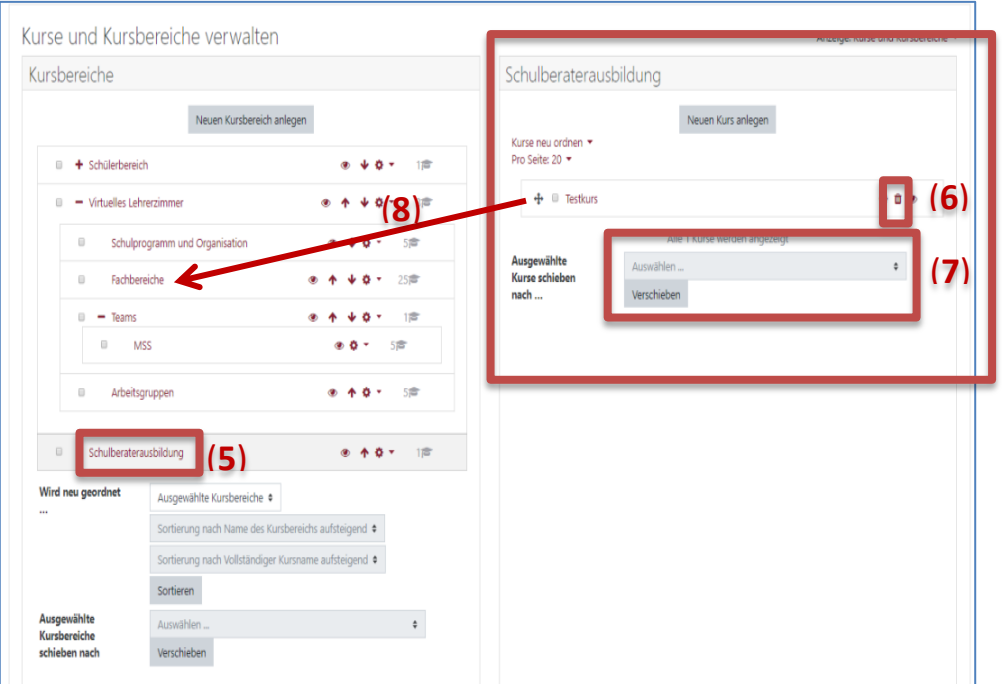

### **Moodle-Kurse aus einem Kursbereich löschen**

Klicken Sie auf den entsprechenden Namen des Kursbereiches **(5)**. Im weiteren Fenster sehen Sie die darin befindlichen Moodle-Kurse. Klicken Sie auf das Löschsymbol **(6)**. Bestätigen Sie die Sicherheitsabfrage mit "Löschen". Um mehrere Kurse gleichzeitig zu löschen, markieren Sie diese über Häkchen setzen.

#### **Moodle-Kurse aus einem Kursbereich verschieben**

Wählen Sie den oder die Moodle-Kurs(e) durch Häkchen setzen zum Verschieben aus. Wählen im Auswahlfeld "Auswählen" den Ziel-Kursbereich und klicken dann auf "**Verschieben**" **(7)**.

Ein schnelleres Verschieben durch drag & drop ist alternativ möglich. Ziehen Sie den Kurs bei gedrückter linker Maustaste an den Pfeilsymbolen in den entsprechenden Kursbereich **(8)**.

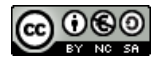

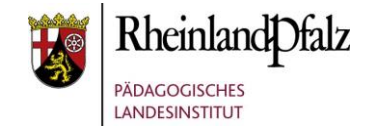

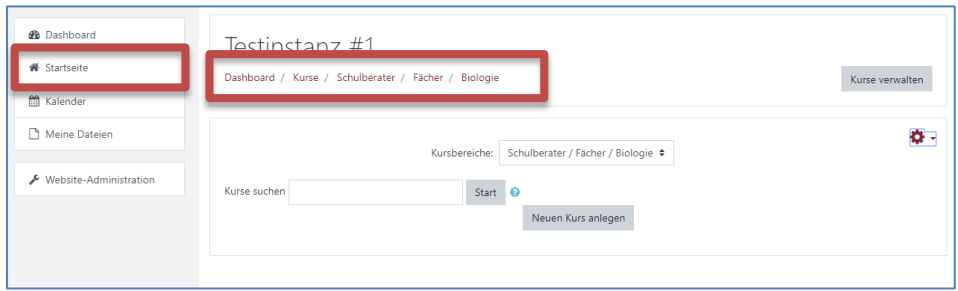

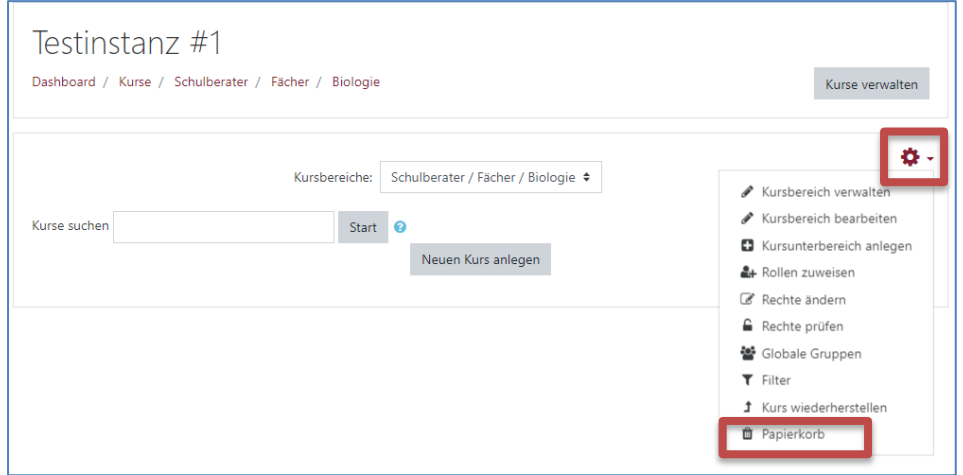

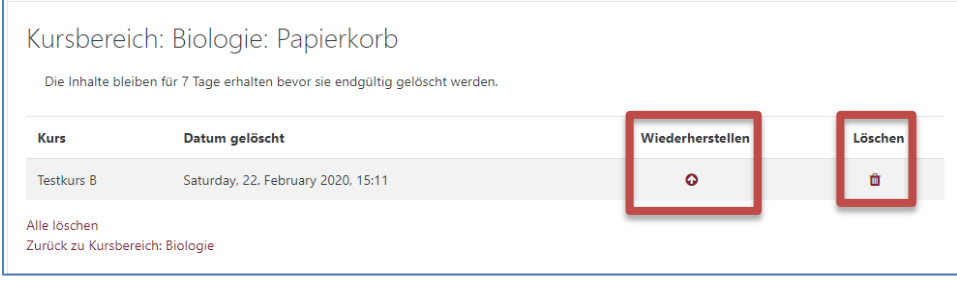

#### **Gelöschten Moodle-Kurs wiederherstellen**

HINWEIS: Gelöschte Kurse können nur in einer Frist von 7 Tagen nach dem Löschen wiederhergestellt werden.

Klicken Sie auf Startseite. Gehen Sie dann in den Kursbereich, in dem der Kurs gelöscht wurde.

Klicken Sie auf das rote Zahnrad und wählen dann "Papierkorb". Befinden Sie sich im falschen Kursunterbereich, wird Ihnen der Papierkorb nicht angezeigt.

Wählen Sie nun das Symbol für Löschen, um den Moodle-Kurs endgültig zu löschen.

Wählen Sie das Symbol Wiederherstellen, um den Kurs im entsprechenden Kursbereich wieder verfügbar zu machen.

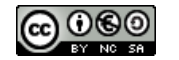

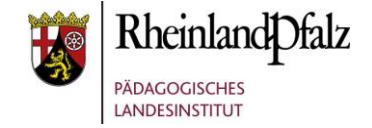

Sie sind nun am Ende dieses Tutorials angelangt. Wir hoffen, dass die Inhalte des Tutorials Ihnen und den Ihren Kolleginnen und Kollegen an Ihrer Schule ausreichende und verständliche informatorische Unterstützung bieten.

Ihr Moodle-Landesberaterteam

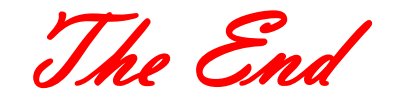

Dieses Tutorial steht unter einer Creative Commons [Namensnennung-Nicht-kommerziell-Weitergabe unter gleichen](https://creativecommons.org/licenses/by-nc-sa/4.0/deed.de)  [Bedingungen 4.0 International](https://creativecommons.org/licenses/by-nc-sa/4.0/deed.de) Lizenz

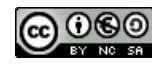